# **2.4. Server: Users and Permissions**

# **Root User**

First time clicking on **Start Streamline Server**, the program will ask you to set up a root user. Fill in the Create root user dialog and make sure to memorize a created password.

Root user is a user with full access to a company catalog, user list, and roles.

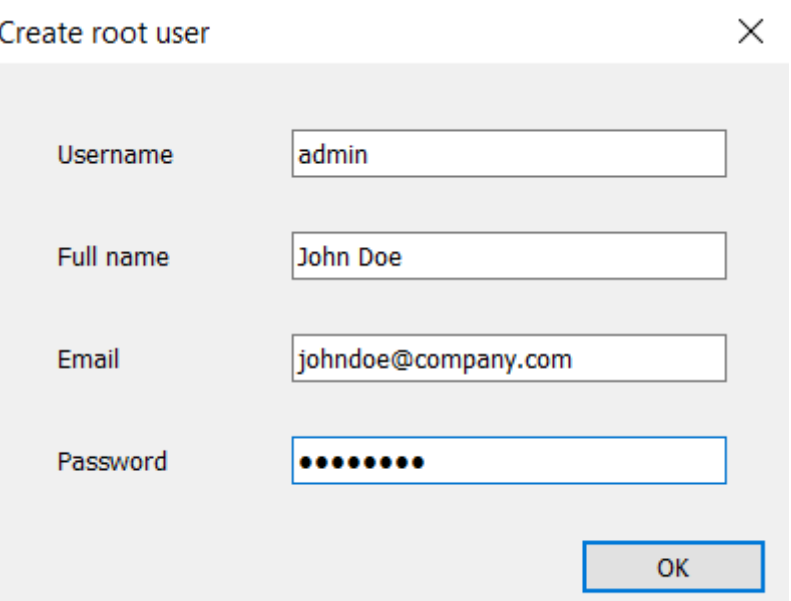

You're also able to Reset root user by clicking on a server controller and choosing the option.

When the first user is created open Streamline and click on Connect to Server in the Start Tab. The program will ask you to fill up User credentials, IP address, and Port. Press OK and you'll be successfully connected.

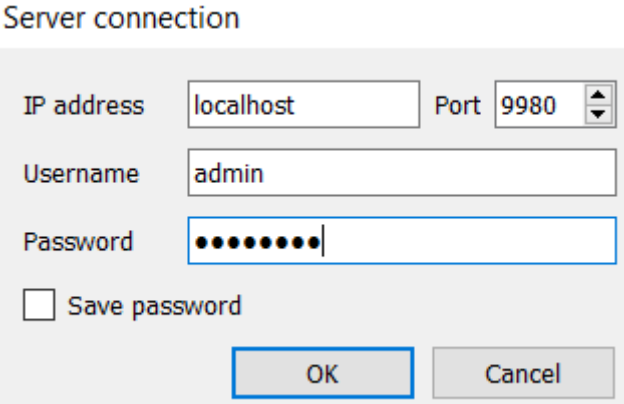

Another way to Connect to Server is by clicking **File** > **New** > **Server connection** or press **Alt + F2**

# **Creating additional users**

After connecting to Server, you'll notice two more tabs appeared which are **Changes** and **Users**. When you click on Users Tab you'll see a Root user, which was created when you were activating a server for the first time. By default, this user has an Administrator Role and Full access to catalogs of the project.

To create another user, click on **User Tab** > **New User** and fill up all required information.

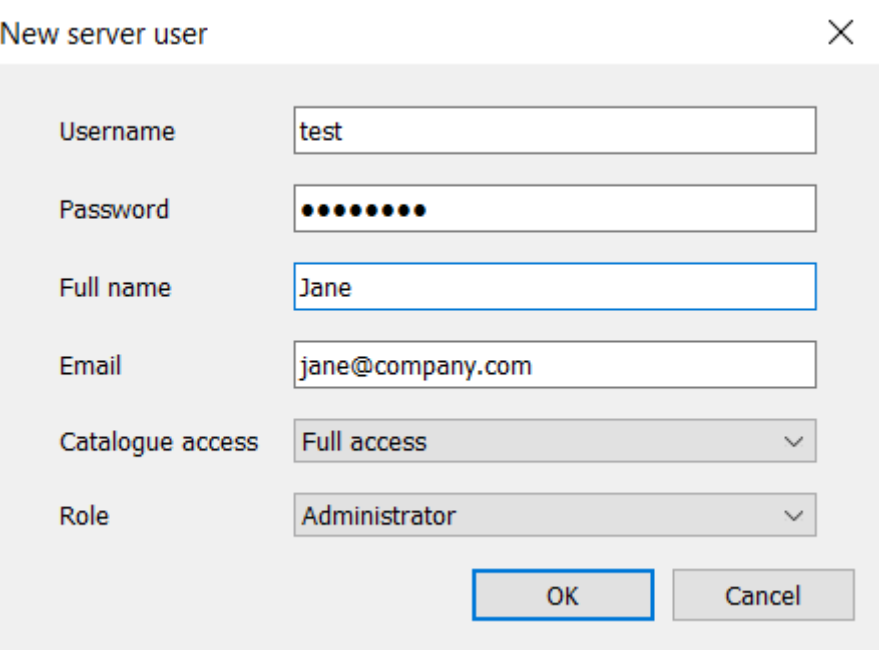

Next to a new user, you'll see additional settings available:

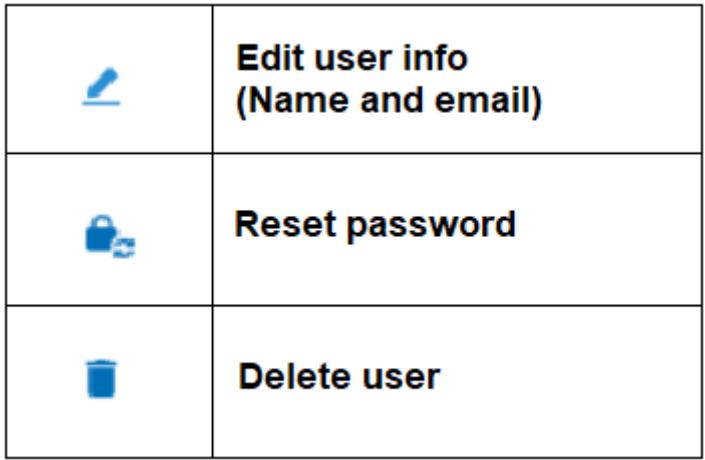

Also, you're able to assign a **Role** and a **Catalogue Access** to each created user.

### **Creating a role**

To create a new role for a user, click on **Roles** > **New Role**. Give it a name and description.

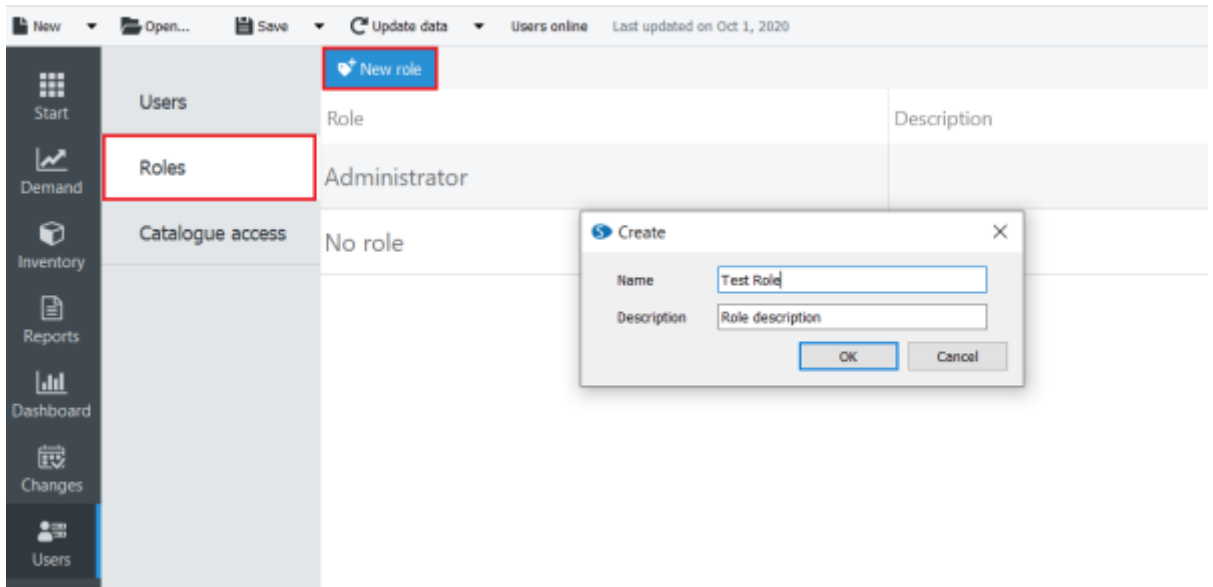

After you click OK, you'll be able to set which Tabs are available for the Role as well as set whether it's available for editing or viewing only. After all settings are done, click Accept.

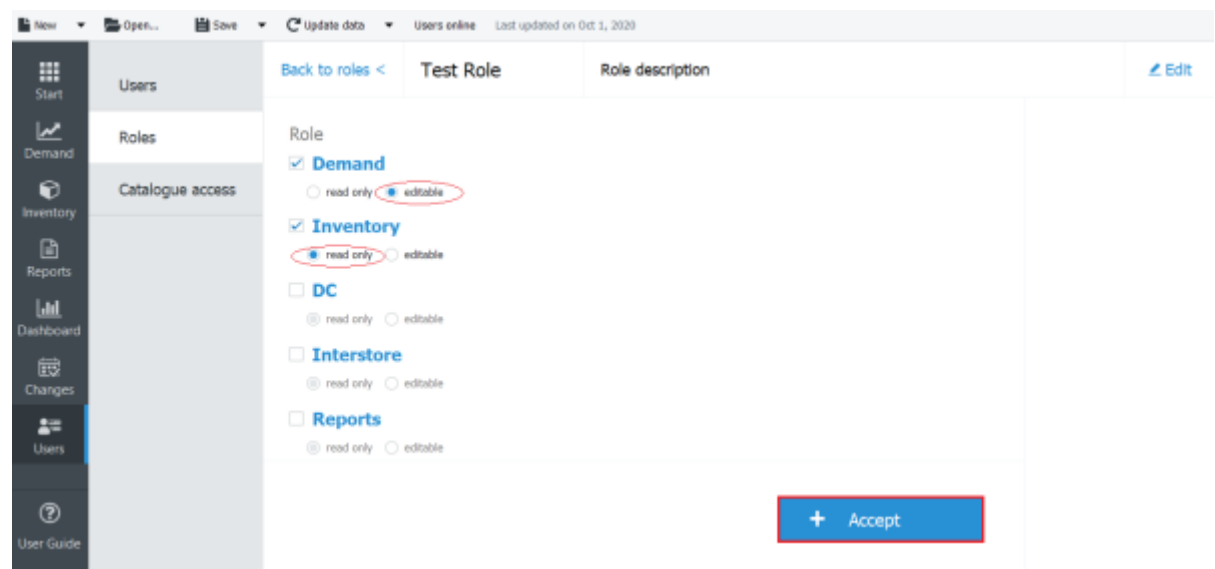

#### **Creating a catalogue access**

Catalogue gives you an option to allow access to particular items/locations/channels inside of your project.

To create one, click **Catalogue access** > **New catalogue**. Give it a name and description.

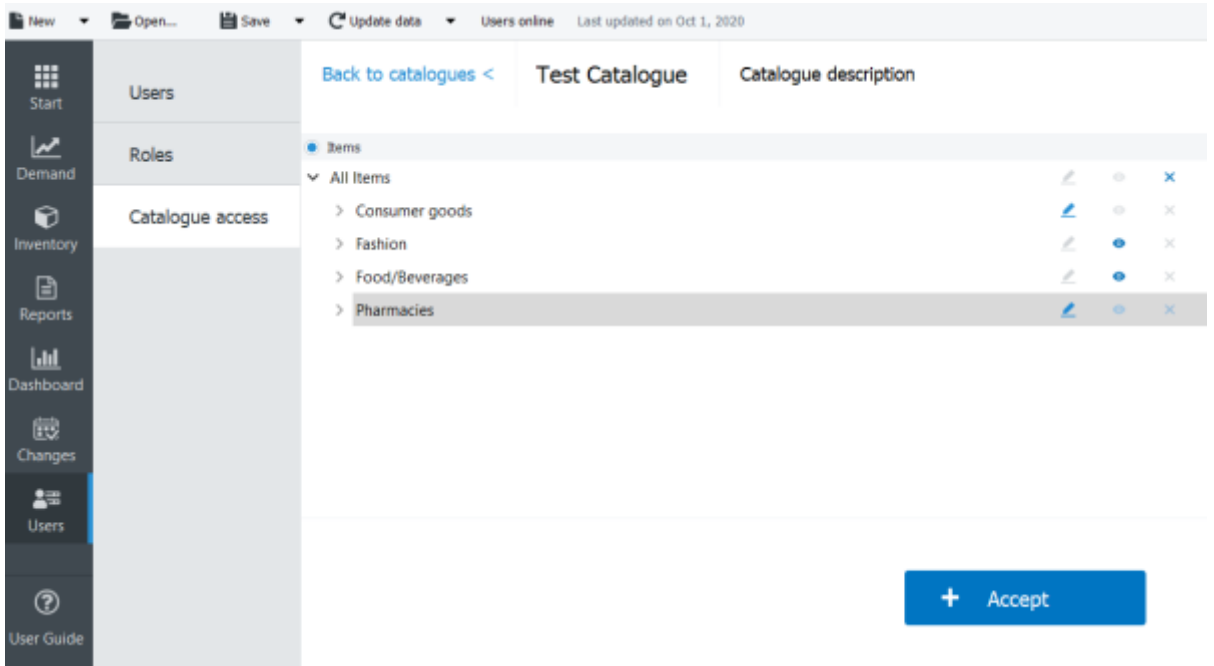

After you click OK, set which categories/locations/channels are available, and similar to creating a Role, choose what is available for editing and what is for viewing only. Press Accept after.

By default all Items, Locations and Channels are disabled for a New Catalogue.

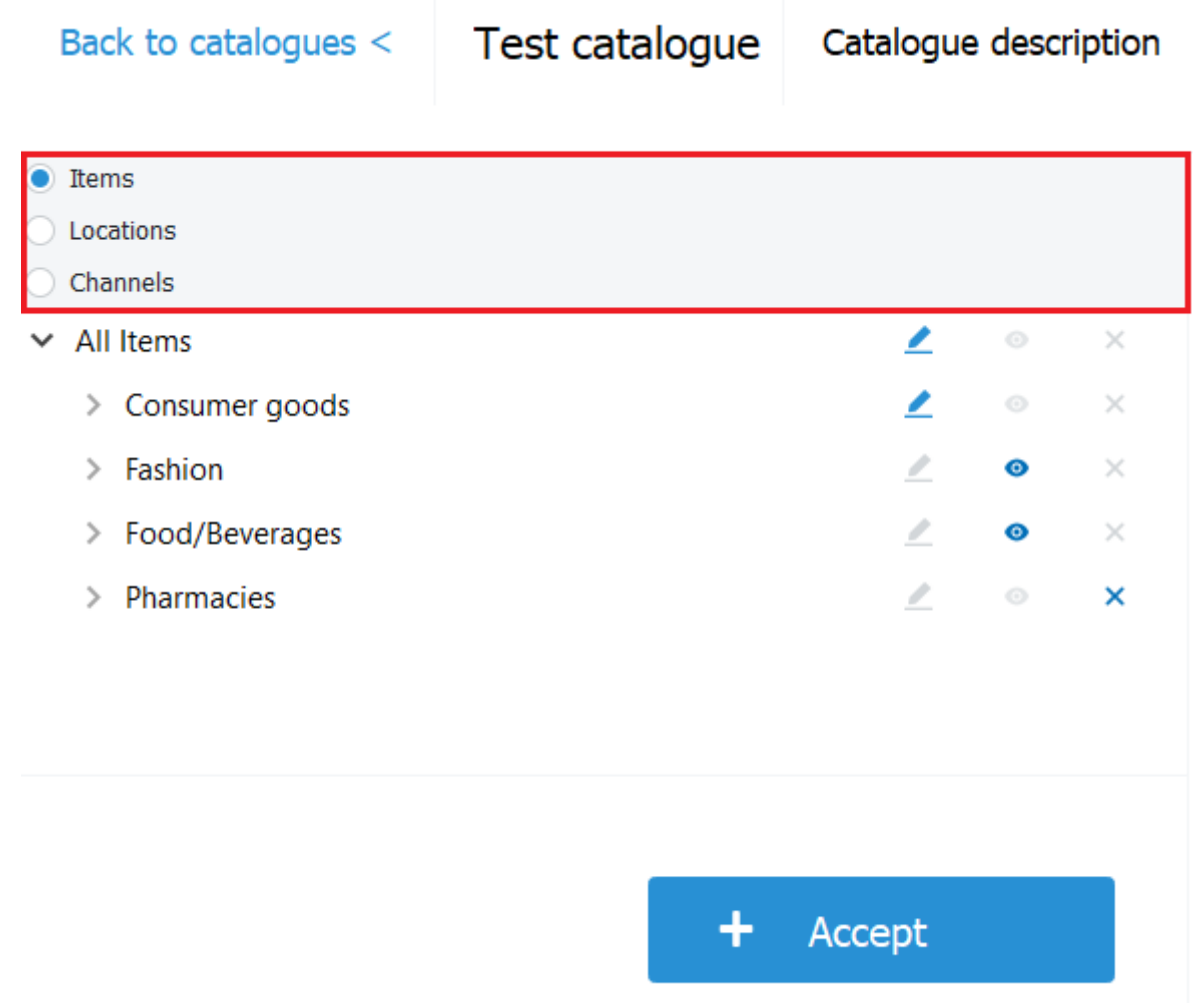

If **Locations** and **Channels** are available in the project, make sure to make a selection throughout all the Tabs.

# **Assigning Roles and Catalogue Access**

To assign Role and Catalogue Access to the Users tab, simply double-click a needed slot lined up with a needed user.

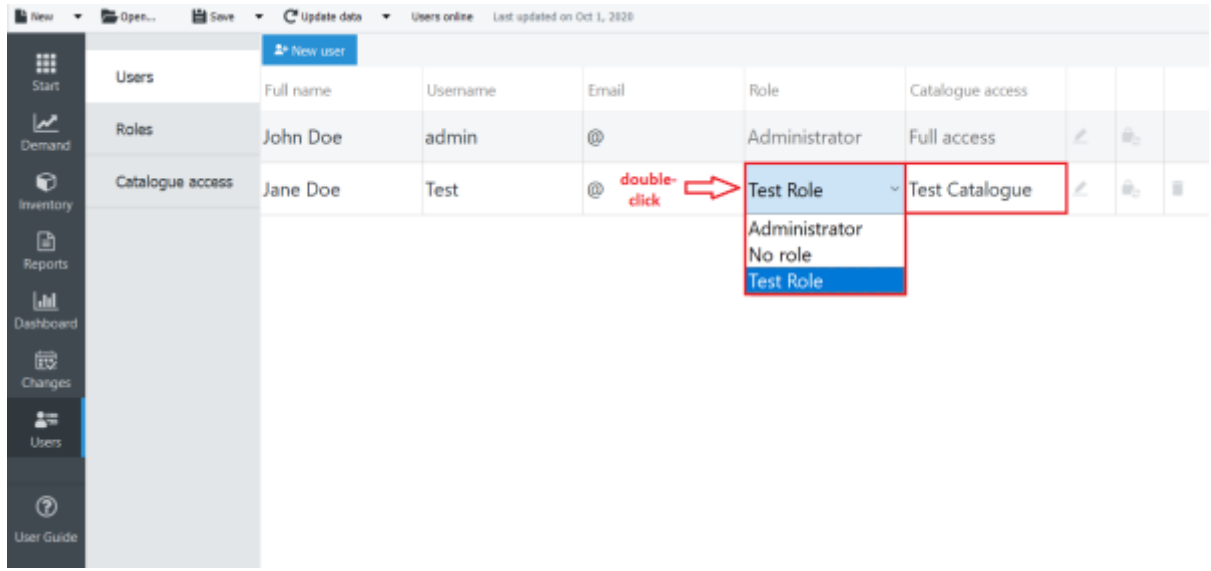

## **Changes Tab**

Changes Tab is designed for tracking all users actions in a project. Date and time, Username and Description of each operation is listed in this Tab.

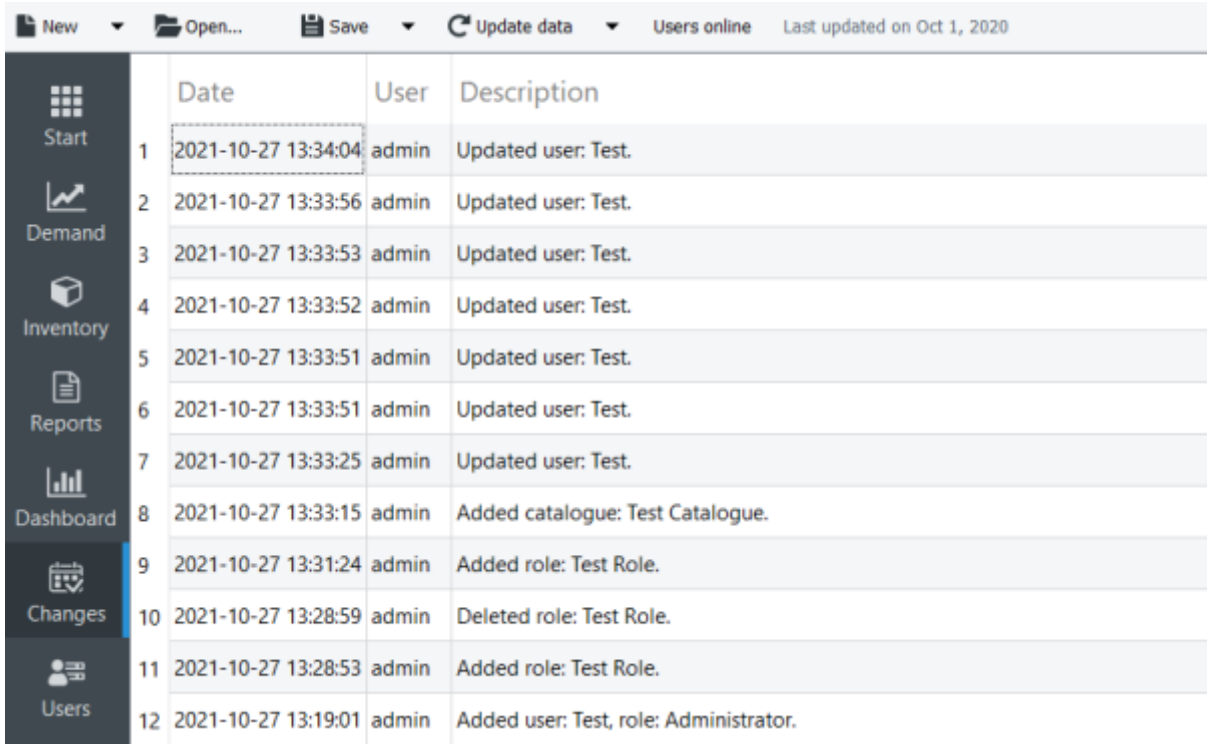

#### [Next: Automatic update and data export](https://gmdhsoftware.com/documentation-sl/automatic-update-export-server)

#### [Download PDF](https://www.gmdhshell.com/documentation-sl/doku.php?id=installation-server&do=export_pdf)

From: <https://gmdhsoftware.com/documentation-sl/> - **GMDH Streamline Docs**

Permanent link: **<https://gmdhsoftware.com/documentation-sl/server-users-and-permissions>**

Last update: **2022/08/10 14:32**

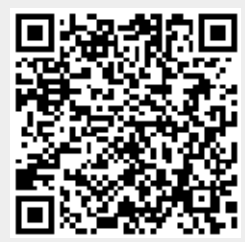